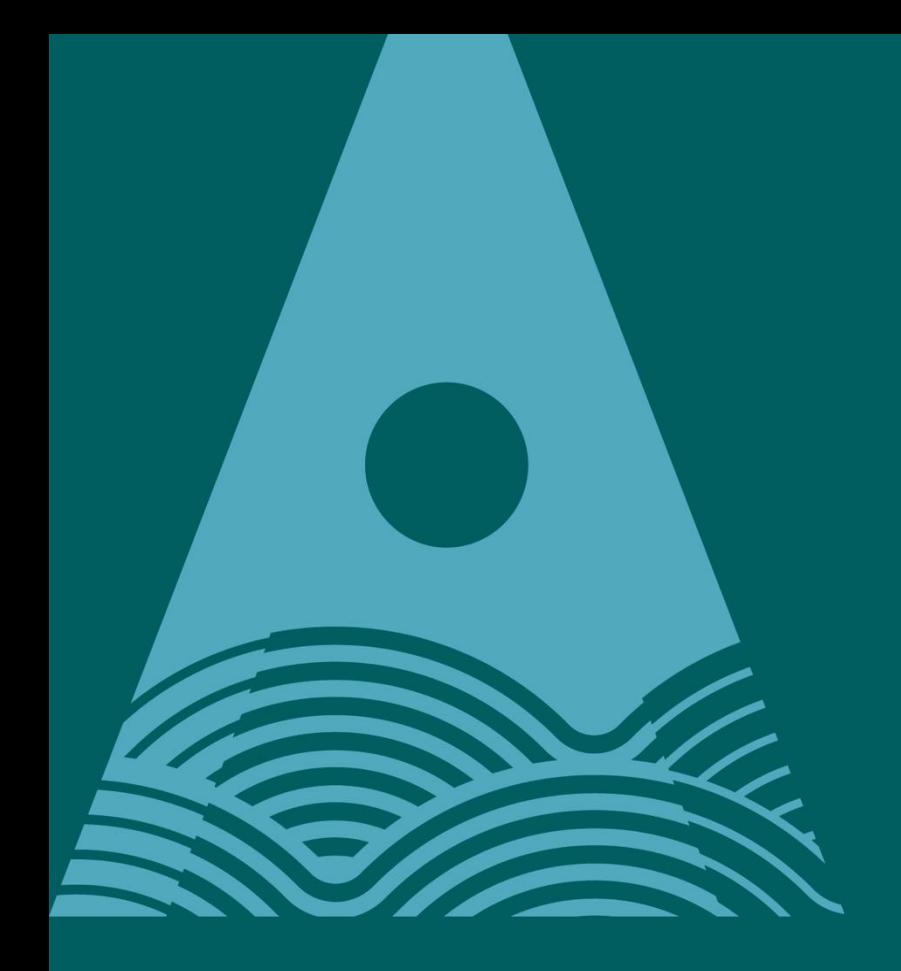

Ollscoil Teicneolaíochta an Atlantaigh

**Atlantic** Technological **University** 

# Online Application Guide for Applicants

Graduate Studies and Professional Development

### Introduction

This user guide contains step by step instructions on how to create and submit an online application for the programmes offered by the Graduate Studies and Professional Development Department.

To make an application you will need to know the application type for the programme you are applying for, this can be found on the programme information section of the GMIT website.

When making the application please enter all details in **CAPITALS**.

#### 1.0 Application Web link and initial logon

#### **Go to site [https://](https://apply.gmit.ie/)apply.gmit.ie**

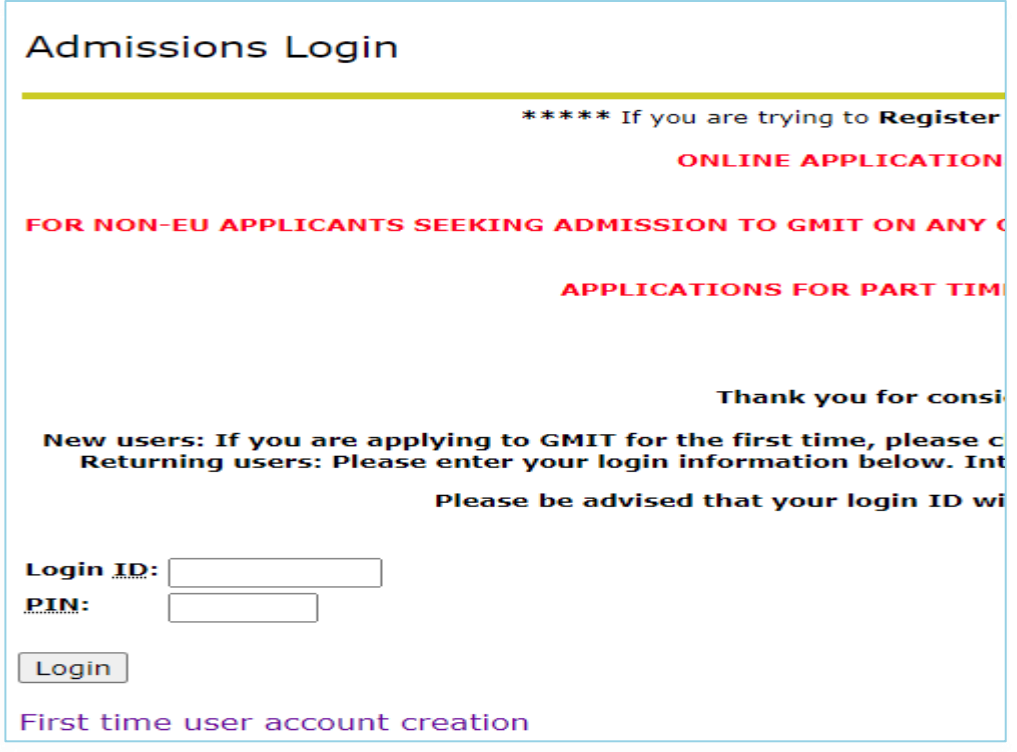

Upon first use please select *First time user account creation***.**

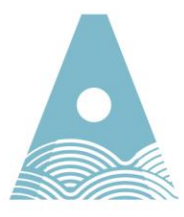

Ollscoil Teicneolaíochta an Atlantaigh

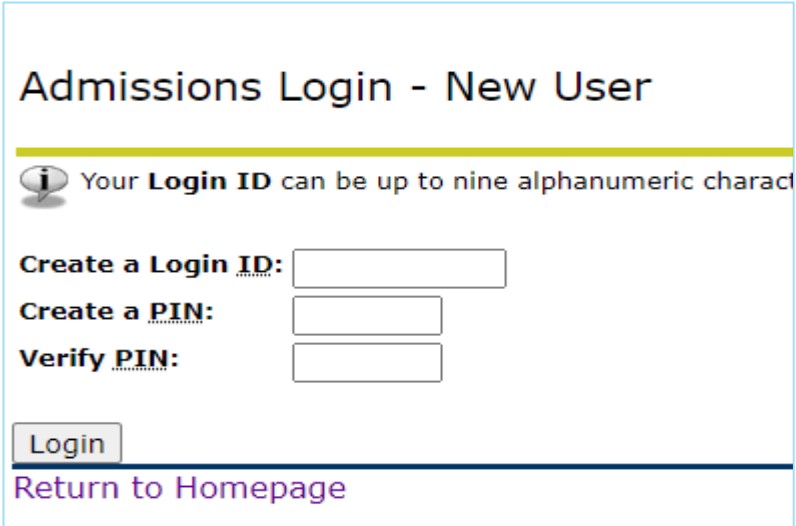

Create a login ID and PIN. Please select something memorable as you will need to access applications made at a later point, if you are making more than one application in a term please use the same login details for all applications. When you revisit the application site you can login using the credentials set up.

### 2.0 Application Menu

The first screen will contain information about Applications currently open and allow you select an application type.

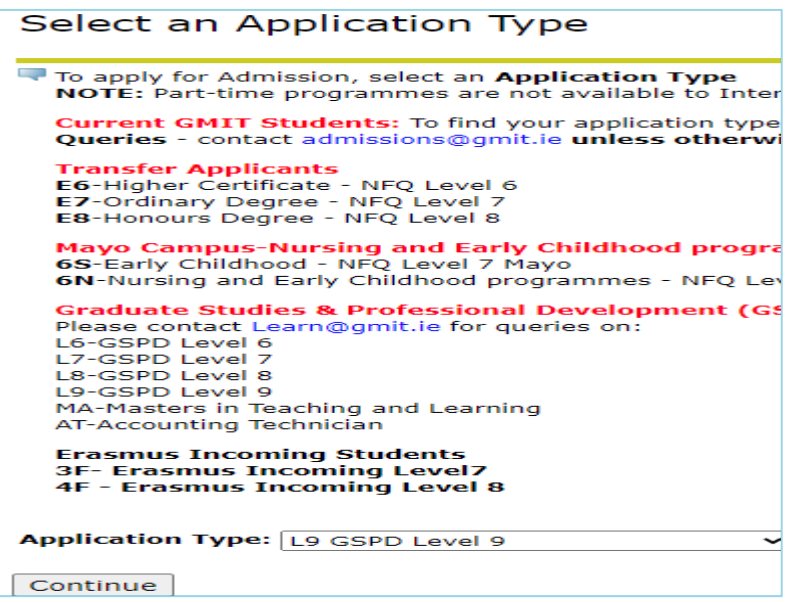

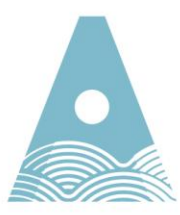

Ollscoil Teicneolaíochta an Atlantaigh

Select and application type followed by *Continue*

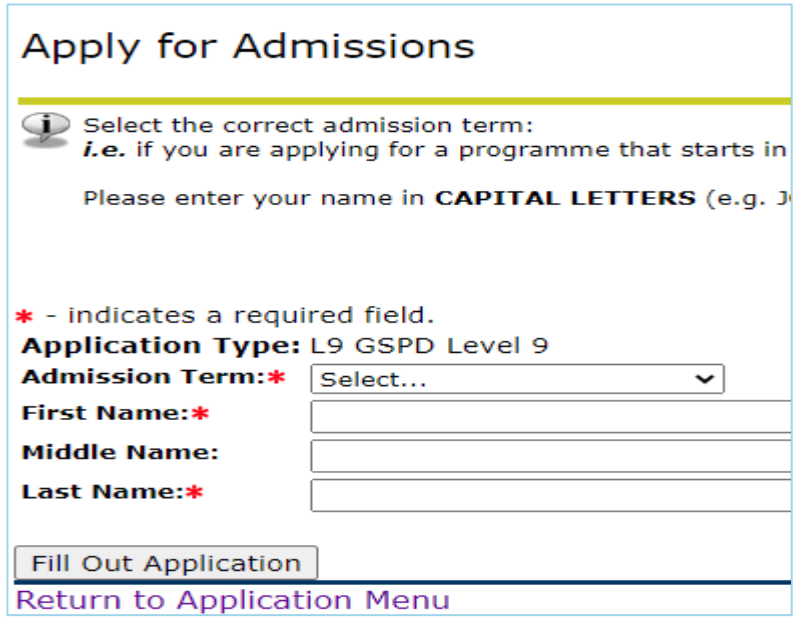

Select the correct Admissions Term. Fill in name details in **CAPITALS**. Select *Fill out Application*.

## 3.0 Checklist Items

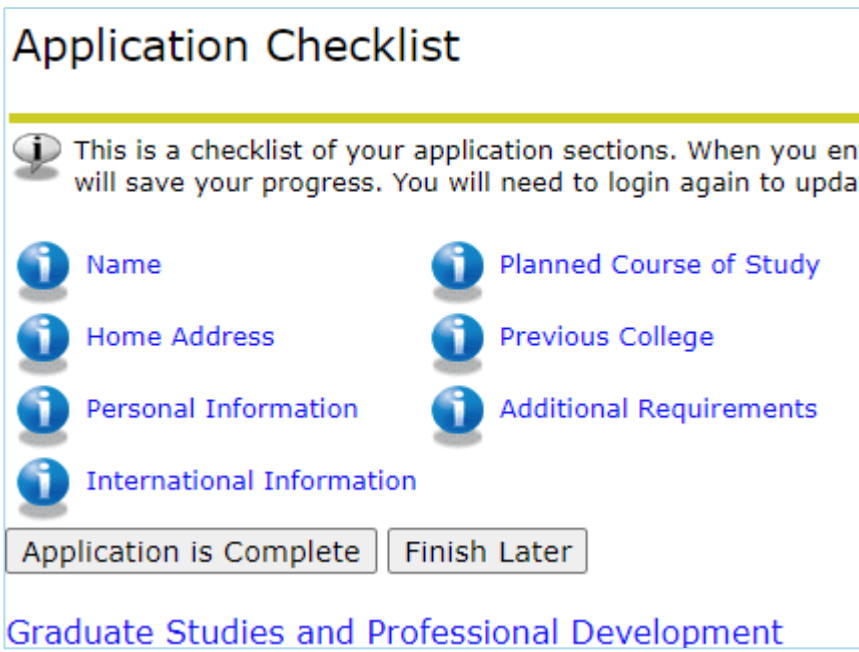

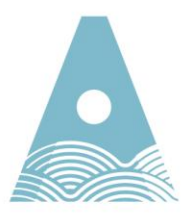

Ollscoil Teicneolaíochta an Atlantaigh

To make a successful application there are a number of checklist items to be completed. These gather information to assist in processing your application. As you move through the checklist items some fields are mandatory and you will not be able to proceed without filling in.

**Note** - Checklist items can vary depending on application type so screenshots are indicative only.

As each checklist is completed they will be ticked off and you will be able to submit the application once all items are completed.

At any stage you can choose any of the options below. If you want to return to the application at a later point you can select Finish later. It will save checklists that are completed and you can pick up where you left off.

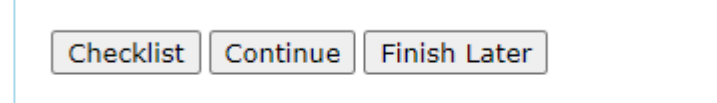

Return to Checklist without saving changes

When you select Finish later your application will be saved as an *Application in Progress*.

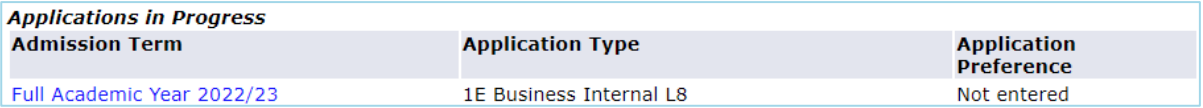

*Checklist item 1: Name* – this populates from the previous step, press continue to move on.

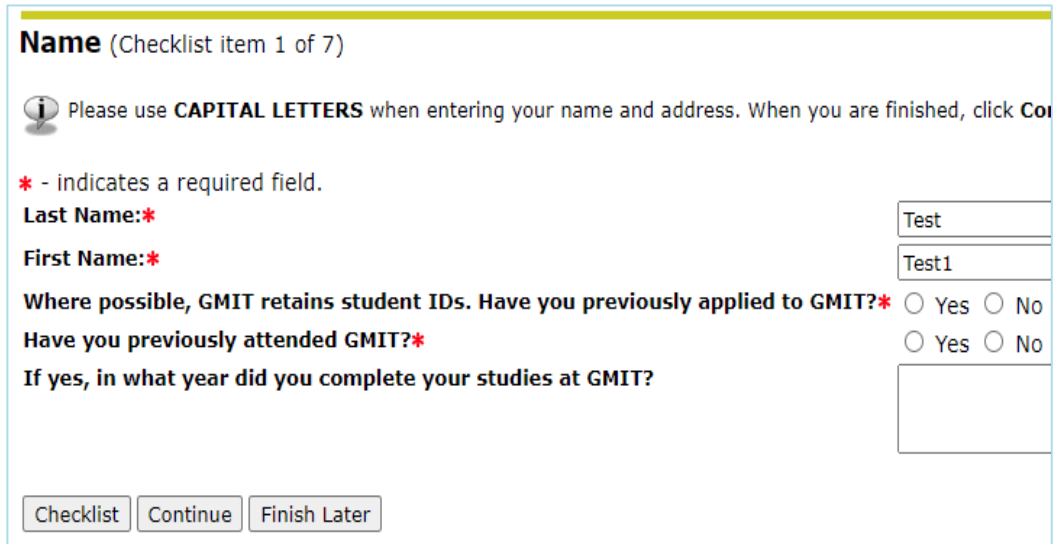

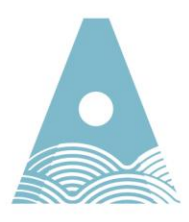

Ollscoil Teicneolaíochta an Atlantaigh

*Checklist item 2: Home Address* – this address will be used for all institute correspondence and should be a home address **not** a term time or work address.

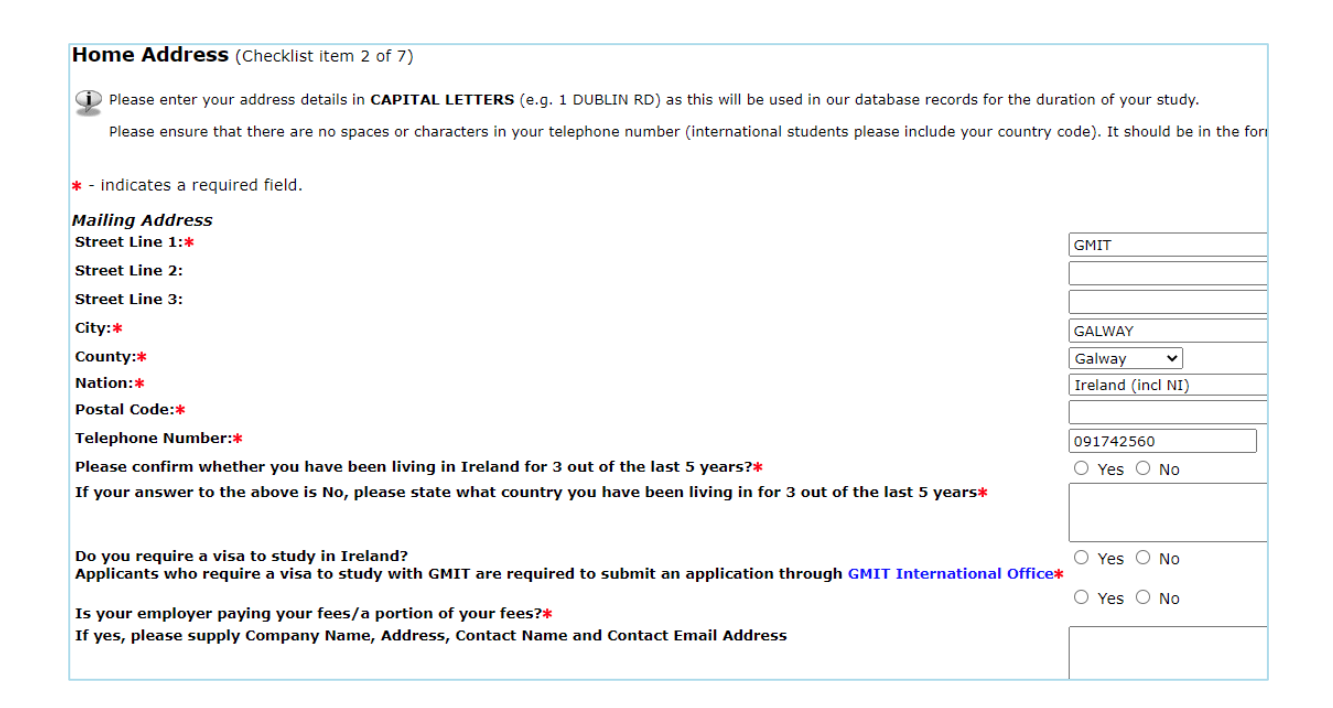

#### *Checklist item 3: Personal Information* – this gathers biographical, e-mail and citizenship information.

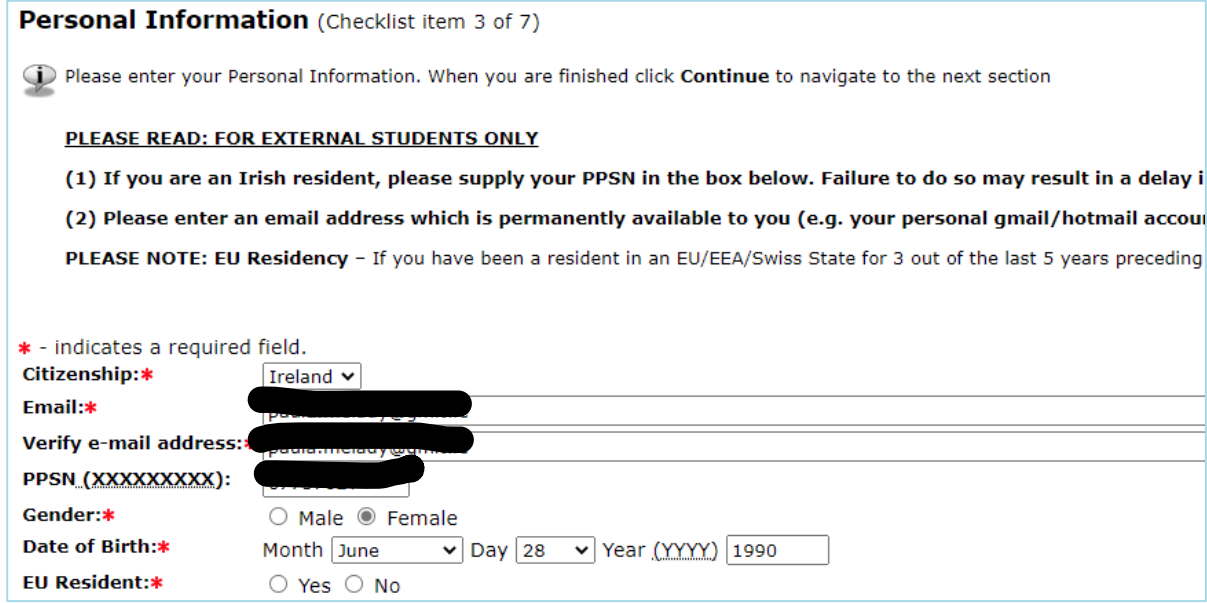

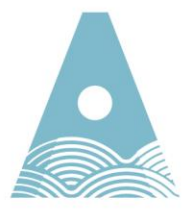

Ollscoil Teicneolaíochta an Atlantaigh

*Checklist item 4: International Information* – this gathers nationality and country of birth.

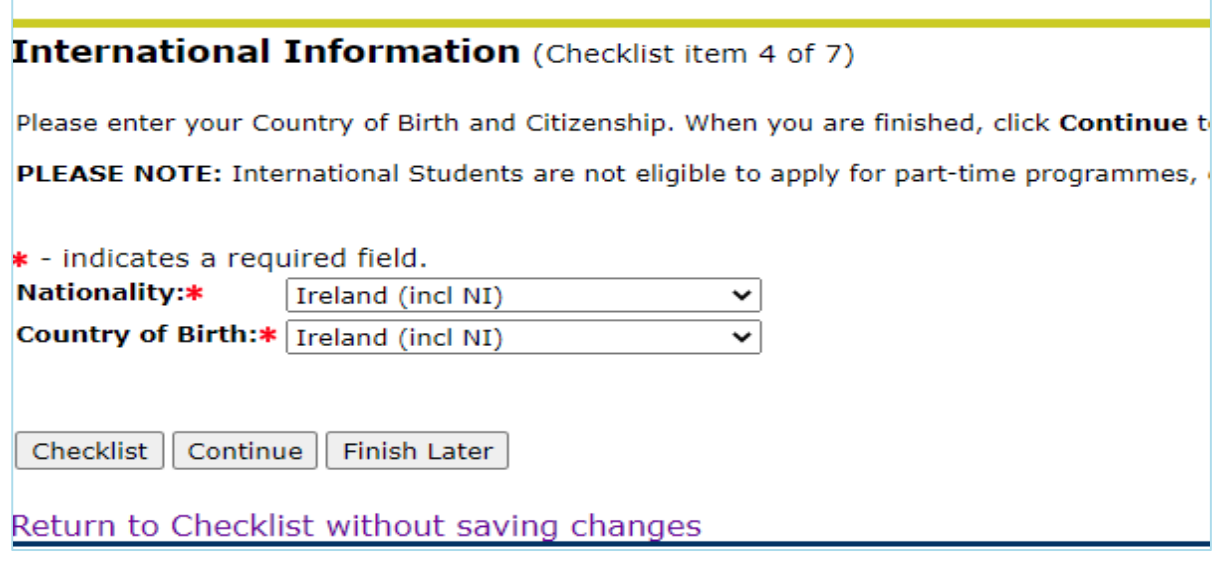

*Checklist item 5: Planned Course of Study -* Select the course you wish to apply. **Note** – you will need a separate application if you wish to apply for more than one course.

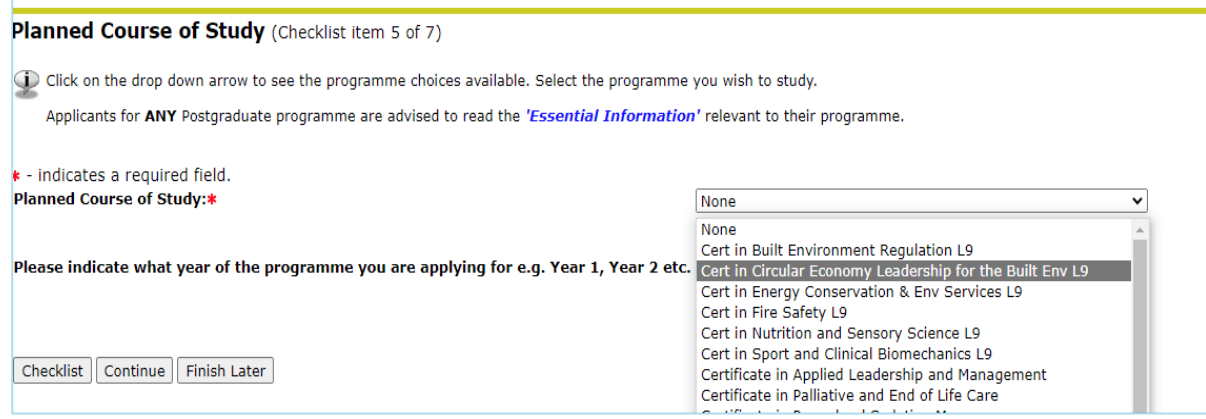

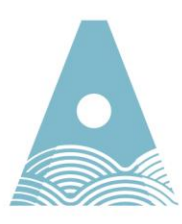

Ollscoil Teicneolaíochta an Atlantaigh

## *Checklist item 6: Previous college* – fill in details of previousthird level qualifications.

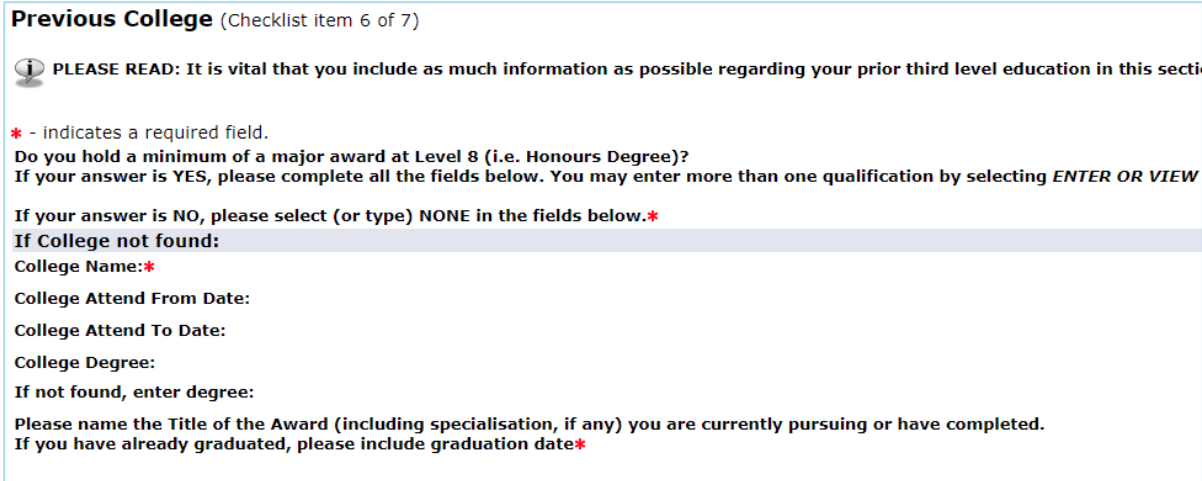

#### *Checklist item 7: Additional Requirements* – lists any additional requirements you have to submit for your application.

Additional Requirements (Checklist item 7 of 7)

Defore we can make any offers to applicants, we will need to review supporting documentation. All information regarding this can be found on our website, Graduate Studies and Professional Development

r - indicates a required field.

All Applicants<br>Please email your supporting documentation to Learn@gmit.ie

 $\circ$  Yes  $\circ$  No

Please indicate that you understand and will comply with this requirement. We will be unable to proceed with incomplete applications once the closing date has passed.

Certificate in Nursing in Procedural Sedation applicants<br>Please complete the Certificate in Nursing in Procedural Sedation checklist here and submit with your documentation.\*

Checklist Continue Finish Later

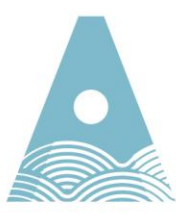

Ollscoil Teicneolaíochta an Atlantaigh

## 4.0 Submit Details

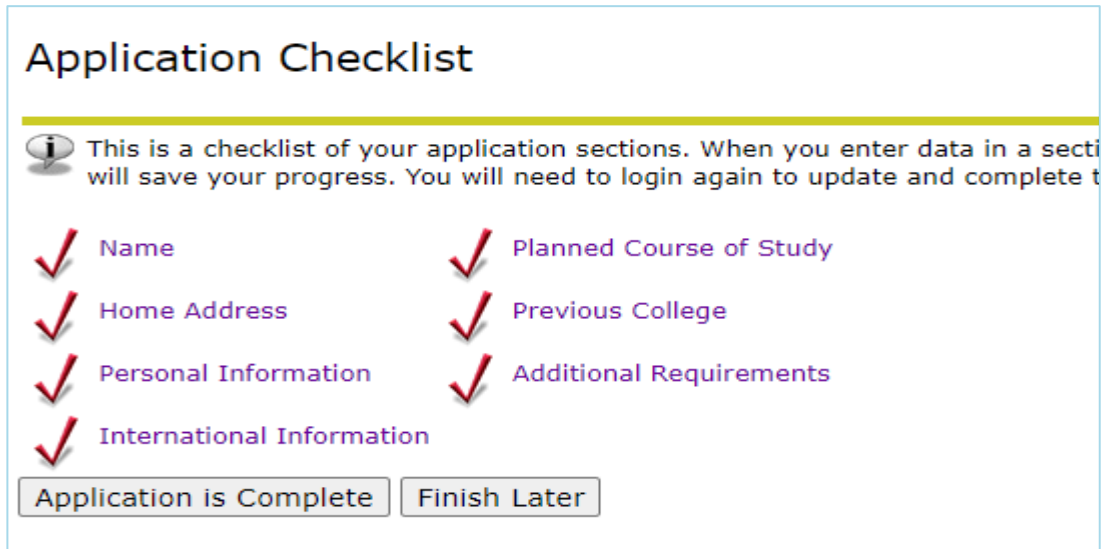

Once all checklist items are filled in they will be ticked as complete. To proceed to submission of the application please select *Application is complete*.

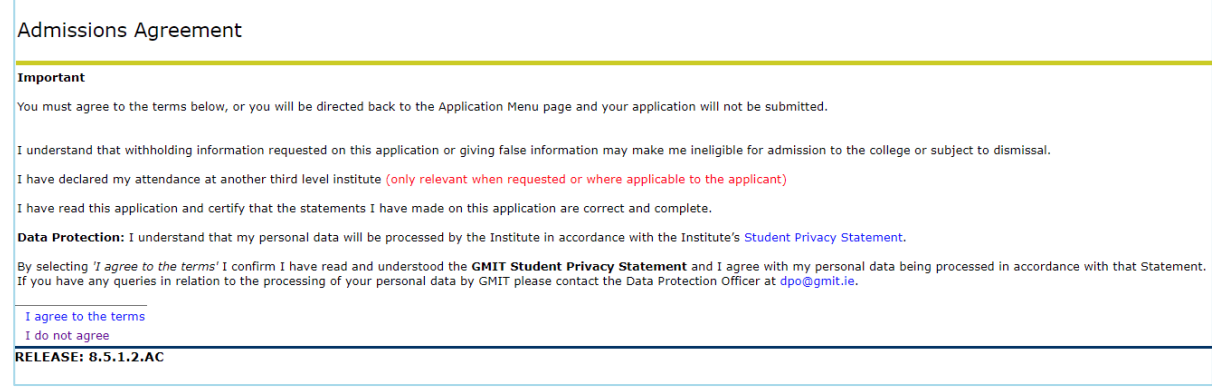

Admissions Agreement – Please review prior to agreeing. Once happy to proceed, selecting "**I agree**" to the terms will result in submission of your details.

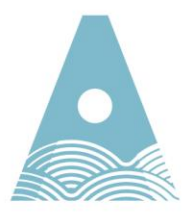

Ollscoil Teicneolaíochta an Atlantaigh

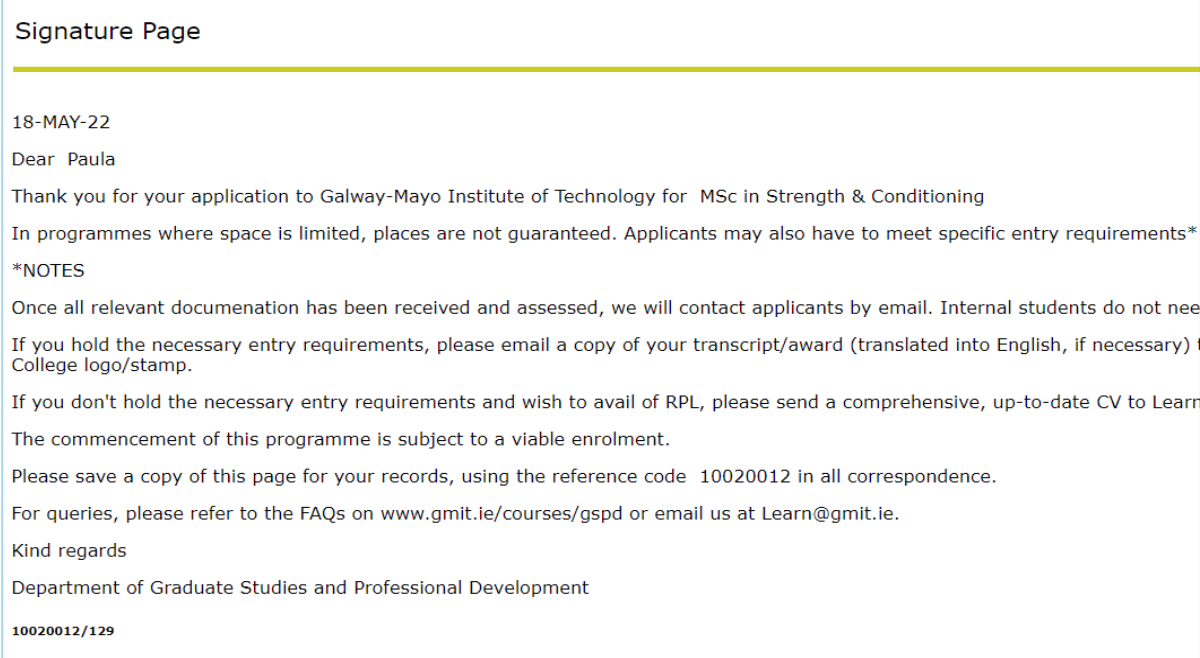

Return to Application Menu

You will now see a signature page – this should be printed and contains at the bottom a reference; please use this in any correspondence.

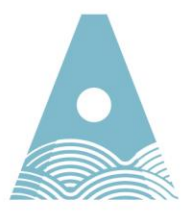

Ollscoil Teicneolaíochta an Atlantaigh